# Lobbying in Rhode Island

# Getting Started with the Lobbying Registration Desk

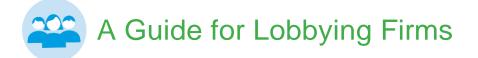

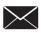

publicinfo@sos.ri.gov

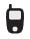

401.222.3983

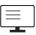

www.sos.ri.gov

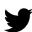

@RISecState

This guide was produced by the Rhode Island Department of State

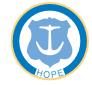

**Department of State** Office of Public Information

## **Important Reminders**

| -0-0- |  |
|-------|--|
|       |  |
|       |  |
|       |  |

#### Reporting of lobbying activity

All lobbying activity by registered lobbyists, entities, and lobbying firms must be filed using the online Lobbying Registration Desk according to the following schedule.

| MONTH OF ACTIVITY  | REPORT DUE  |
|--------------------|-------------|
| January            | February 15 |
| February           | March 15    |
| March              | April 17    |
| April              | May 15      |
| Мау                | June 15     |
| June               | July 17     |
| July – September   | October 16  |
| October – December | January 16  |

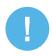

#### **Minor Infractions/Penalties**

The following Minor Infractions will be subject to an automatic twenty-five dollar (\$25.00) fine with the possibility of a two dollars per day (\$2.00/day) accrual:

- · Filing a late registration; and
- · Filling a late report

## CONTENT

#### **Getting Started**

| Creating An Account                | 4 |
|------------------------------------|---|
| Adding Your Profile Details        | 5 |
| Registering Lobbying Relationships | 6 |
| Assigning Lobbying Relationships   | 7 |
| Adding an Authorized User          | 8 |

#### **Violations and Penalties**

| Failure to Register Lobbying Relationships9            |
|--------------------------------------------------------|
| Failure to File Reports and<br>Non-Conforming Reports9 |
| Penalties10                                            |

## **Getting Started**

#### **Creating An Account**

Follow these directions to create an account in the new Lobbying Registration Desk.

- Step 1: Click "Create Profile"
- Step 2: Select "Lobby Firm" under Choose Your Profile Type
- **Step 3:** Provide your login details. You will be sent an email to activate your account.

| Login Details            | Email                                                                                    |
|--------------------------|------------------------------------------------------------------------------------------|
| All fields are required. | Username                                                                                 |
|                          | Password                                                                                 |
|                          | Password must be at least 8 characters long,<br>Password must contain at least 1 number. |
|                          | Password (again)                                                                         |
|                          | Create Profile                                                                           |

A unique email must be used for each individual account.

**Step 4:** You will receive an email with an activation code and a link to the Profile Activation Page. Copy and paste the activation code on the Profile Activation Page.

| Activation                                                                |                                   |
|---------------------------------------------------------------------------|-----------------------------------|
| Enter your activation code to confirm your e-mail addr<br>Activation Code | ess and activate your membership. |
| Confirm Activation Code                                                   |                                   |

**Step 5:** Once you provide your activation code, you will be able to log in to the Lobbying Registration Desk and finish setting up your account profile.

#### **Adding Your Profile Details**

Once you have created your account, you will need to add your user profile details.

Provide the name of your firm and contact information. Contact information should be provided for the individual who can answer questions regarding your lobbying activities.

| Lobbying Firm Name   | Lobbying Firm Contact Information | Lobbying Firm Address |
|----------------------|-----------------------------------|-----------------------|
| Lobbying Firm Name * | Primary Email*                    | Address Line 1*       |
|                      | Secondary Email                   | Address Line 2        |
|                      | Primary Phone*                    | City*                 |
|                      | Secondary Phone                   | State*                |
|                      | Web Address                       | Zip*                  |
|                      |                                   | Country*              |
|                      |                                   | United States \$      |

This information will be available to the public on the Lobby Tracker Database.

#### **Registering Lobbying Relationships**

Upon entering an agreement, the entity you have a contract with must register your relationship first. They will provide the details of your agreement and send the relationship registration request to you for approval.

# This information must be filed with the Department of State within seven (7) calendar days of engagement.

Relationship registration requests from entities will appear on your Lobbyist Dashboard. Below are steps to confirming a relationship registration request.

Step 1: Click on "Manage" in the top blue navigation bar and select "Relationships."

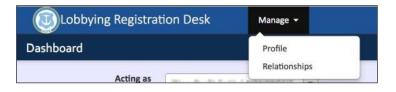

- **Step 2:** Click on Step 2: Click on Step 2: Click on Step 2: Click on Step 2: Click on Step 2: Click on Step 2: Click on the step 2: Click on the step 3: Click on the step 3: Click on the step 3: Cl
- Step 3: Click Accept Relationship

You will see a list of entities you have registered relationships with.

| Relationships for BOOLEAN FIRM |                             |                        |         |
|--------------------------------|-----------------------------|------------------------|---------|
| Entity Name                    | Start Date - End Date       | Compensation           | Actions |
| 123 BIG CORP                   | Jan 01, 2017 - Dec 31, 2017 | \$10,000.00 / annually |         |

#### **Assigning Lobbying Relationships**

As a lobbying firm, you must assign a lobbyist to the entity. You also have the option of subcontracting with another lobbying firm.

#### Assigning a lobbyist:

- Step 1: Click on
- **Step 2:** Assign a lobbyist by typing the first three letters of your lobbyist's name.

Step 3: Click "Assign Lobbyist"

| Relationships for BOOLEAN FIRM |                             |                        |            |
|--------------------------------|-----------------------------|------------------------|------------|
| Entity Name                    | Start Date - End Date       | Compensation           | Actions    |
| ✓ 123 BIG CORP                 | Jan 01, 2017 - Dec 31, 2017 | \$10,000.00 / annually |            |
| DWIGHT A SCHRUTE               | Jan 01, 2017 - Dec 31, 2017 |                        | <b>i c</b> |

You can assign as many lobbyists to your entity relationships as necessary.

The entity relationship and lobbyist assigned will appear under your relationships. The assigned lobbyist will then have to provide details on anticipated lobbying activities such as subjects, bills, and executive officials.

You will be notified by email when the Public Information Office approves your registration.

#### Adding an Authorized User

As a firm, you may authorize another user to manage your account. Below are the steps to authorize another user to file required reports and.

Even if your firm authorizes another user to manage your account, your firm is still responsible for ensuring that all reports are filed on time and subject to any penalties associated with violations of the Lobbying Reform Act.

Step 1: Click on "Manage" in the top blue navigation bar and select "Profile".

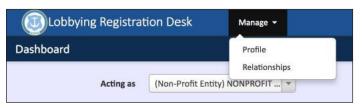

- Step 2: At the bottom of the page, you will see "Authorize Users". Click on
- **Step 3:** Enter the email address of the user you wish to authorize on your account. The email address must be associated with an existing user in the Lobbying Registration Desk.
- Step 4: Click "Authorize User". The user will then appear under your "Authorized Users" list.

You can delete this user by clicking the **button**.

You will be notified by email when the Public Information Office approves your registration.

## **Violations and Penalties**

The Rhode Island Lobbying Reform Act clarifies the investigatory process of anyone that might be in violation of the law and strengthens penalties for these violations. This section details the investigatory process along with fines and penalties for anyone found in violation of the law.

#### Failure to Register Lobbying Relationships

The Secretary may initiate a preliminary investigation into the activities of any entity, firm or lobbyist that has allegedly been lobbying without registering their lobbying relationship in accordance with the Rhode Island Lobbying Reform Act.

If an entity, firm or lobbyist is under investigation, the Secretary will notify that entity, firm or lobbyist of investigation and the general nature of the alleged violation within thirty (30) calendar days of starting the investigation.

As part of the investigation, the Secretary may request books, papers or other documents directly relating to services rendered or compensation received in connection with lobbying.

If an entity, firm or lobbyist does not willingly provide the requested information to the Secretary within twenty (20) calendar days, the Secretary may file a complaint with the superior court. The complaint may request such relief as is reasonably required by the Secretary to conduct the investigation. The court may enter an order for the relief requested, including a penalty of up to five thousand dollars (\$5,000), or may modify the relief in the court's reasonable discretion.

#### Failure to File Reports and Non-Conforming Reports

If an entity, firm or lobbyist does not file a required report or your filed report does not comply with the Rhode Island Lobbying Reform Act and its regulations, the Secretary will notify the entity in writing.

That entity, firm or lobbyist must file or correct the report, as applicable within twenty (20) calendar days of receiving this notice.

If the entity, firm or lobbyist does not file or correct the report within those twenty (20) calendar days, the Secretary will issue a show cause order. The show cause order will require the entity, firm or lobbyist to establish facts which show why a penalty should not be imposed.

If the entity, firm or lobbyist does not establish facts as to why penalties should not be imposed, the Secretary may impose a penalty.

Department of State - Office of Public Information 2023 GUIDE FOR LOBBYING FIRMS 9

#### **Penalties**

The amount of the penalty imposed for a violation depends upon the facts and circumstances, and is up to the Secretary's discretion, based upon but not limited to:

- Whether the violation was willful and knowing or unintentional;
- Whether and to what degree there have been repeat violations by the same Person within the immediately preceding five (5) years;
- 3. The severity of the delinquency; and
- 4. The duration of time between initial notice of the delinquency by the Secretary and the date of compliance.

The Secretary may impose a penalty of up to five thousand dollars (\$5,000) per violation, and/ or revocation of the applicable registration for a period of up to three (3) years for failure to file reports or filing and not correcting non-conforming reports. Additionally, the Secretary may petition the Court to impose a penalty of up to five thousand dollars (\$5,000) and revoke applicable registrations for a period of up to three (3) years for failure to register. The following are considered minor infractions and will result in an initial penalty of twenty-five dollars (\$25.00).

- 1. Filing a late registration;
- 2. Filling a late report; and
- 3. Failure to pay for badge.

If the minor infraction is not corrected within seven (7) days of the notice of non-compliance, an additional penalty of two dollars (\$2.00) per day (up to a maximum of two thousand dollars (\$2,000) per violation) will be assessed from the date of the non-compliance notice until the violation is corrected.